# **<sup>2</sup> AutoEverest AutoPrinter™ のセットアップお よびインストール ガイド**

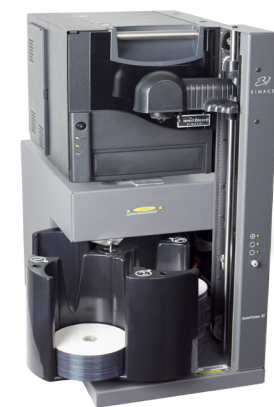

#### **はじめる前に:**

本ガイドは、Rimage AutoEverest AutoPrinter のセットアップ方法を説明した ものです。

本書は、機器のセットアップやソフトウェアのインストール、Windows オペレー ティングシステムを理解している方を対象にしています。本ガイドに記載され ている手順がよくわからない場合は、コンピュータ技術者に問い合わせてくだ さい。

本書の参照文献は、製品に同 オンライン [www.rimage.com/support。](http://www.rimage.com/support)

#### **重要!**

- **•** 本書には、AutoEverest AutoPrinter のセットアップに必要な情報が掲載 されています。Everestプリンタをスタンドアロンプリンタとして使用する場 合、説明についてはプリンタの『セットアップおよびインストール ガイド』 を参照してください。Everestプリンタがオートローダシステムの一部の場 合、説明についてはオートローダの『設定および設置ガイド』を参照してく ださい。
- **•** 始める前にセットアップ取扱説明書のすべての内容に目を通してくださ い。
- **•** 荷箱と包装材は、すべて保存しておいてください。

▲ 注意してください。ベルトやケーブルを切断しないように注意し てください!

### **1 AutoPrinter の準備**

#### **注記:**

### **2 Everestプリンタの準備**

- ご使用のシステムの概観は図に示されているものと異なる場合がありま す。
- 本書でいう「AutoPrinter」とは、Rimage AutoEverest AutoPrinterのことで す。本書でいう「プリンタ」とは、Everestプリンタのことです。
- 特に明記されている場合を除き、Windowsのナビゲーションの説明は Microsoft Windows 10のパスであり、その他のオペレーティングシステム では多少異なる場合があります。
- # **必要なツール:**ハサミまたはペンチ

a. リフトアームを固定しているプラスチックのタイラップ (2 本) を切 ります。

b. 回転トレイの上に挿入された輸送時の固定用クッション材を取り 除きます。

- a. **Everestプリンタ**を開梱しま す。Everestプリンタの箱のラベルを 参照してください。
- b. プリンタ背面の**指示カード**の説明 に従います。
	- i. **交流電圧スイッチ**を設定しま す。
	- ii. **シッピングスクリュ**を保管位置 に移動します。
- c. **Everestプリンタ**を開梱します。 i. 2 つの**サイドカバーラッチ**を押
	- します。
	- ii. **サイドカバー**を下げます。

#### **Everest プリンタの準備 (続き)**

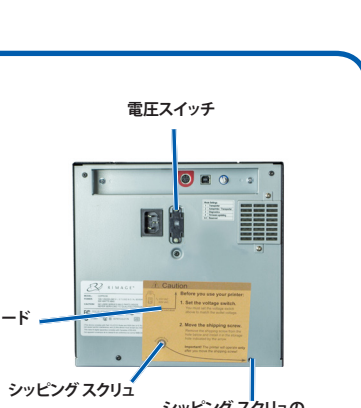

**シッピング スクリュの 保管位置**

**説明カード**

**サイド カバーのラッチ**

- 
- 
- 
- 
- 
- 

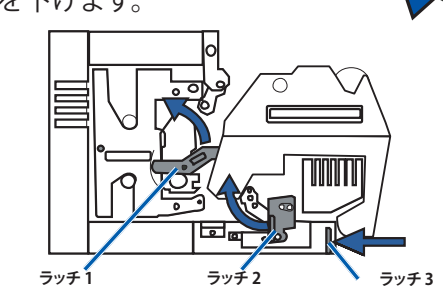

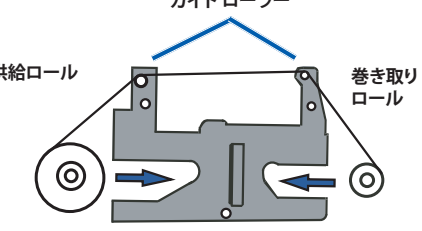

e. プリンタ内部にある**プラスチックの梱包材** (2 個) を取り外します。

f. **印刷リボン**を取付けます。

i. ハンドルを握り、**印刷リボン キャリヤ**を プリンタからすべて引き抜きます。 ii. **印刷リボン キャリア**の背面を下にして、ク リーンで平らな面の上に置きます。

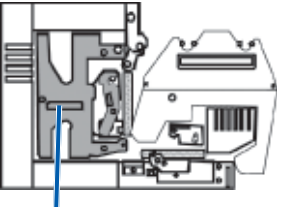

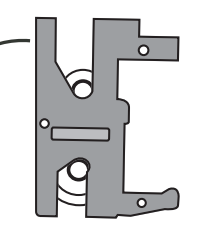

iii. 図のように、**印刷リボン**をガイド ローラーに巻き付けます。

**ガイド ローラー** i. ハンドルを握り、**再転写リボン キャリア**をプリンタから慎重に取 り出します。

iv. **供給ロール**と**巻き取りロール**を、印刷リボン キャリヤにはめ込み ます。

v. 巻き取りロールを時計方向に回して、**印刷リボン**のたるみを取り除きま す。

vi. **印刷リボン キャリヤ**を、プリンタに挿入します。

g. **再転写リボン**を取り付ける。

ii. **再転写リボン**を再転写リボ ・・・・・<br>ン キャリヤの下に滑らせて <sub>供給ロール</sub> 入れます。

Ä **注記:** 図のように、リボ ンが供給ロールの下に 巻かれます。

iii. **供給ロール**と**巻き取りロー**

**ル**を、キャリヤにはめ込みます。

iv. 巻き取りローラーを反時計方向に回して、**再転写リボン** のたるみを取り除きます。

v. **再転写リボン キャリヤ**をプリンタの中に戻します。

vi. 矢印の指示通りに、**ラッチ 1、ラッチ 2、ラッチ 3** を閉じま す。

h. プリンタの**サイド カバー**を閉めます。

d. **ラッチ1、ラッチ2、ラッチ3** を矢印の方向に開きます。

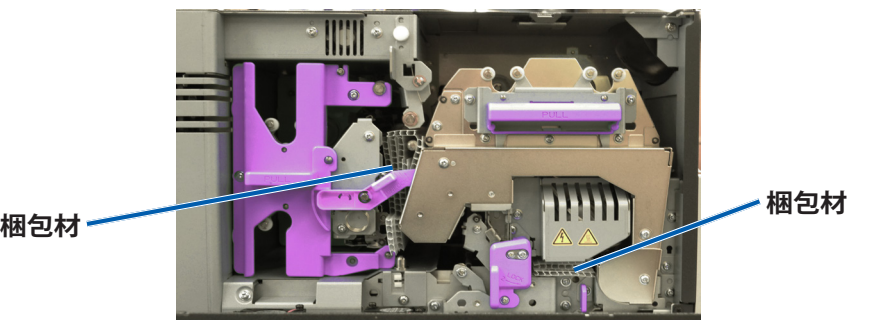

**印刷リボン キャリヤ**

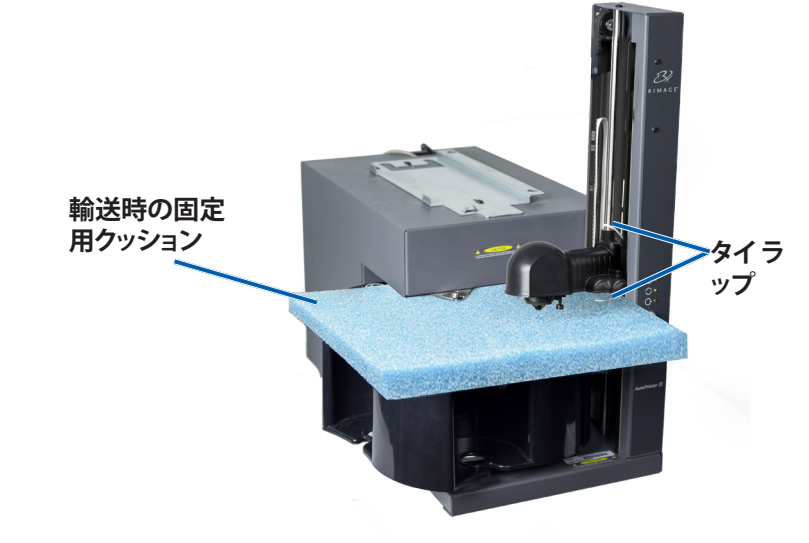

#### 3 Everestプリンタのセットアップ

プリンタのプラスチックの脚部がプリンタプレート上の溝にきちんと フリンタのフラスナックの脚部かフリンタフレート上の溝にきちんと AutoEverest AutoPrinterを使用する前に、Rimageソフトウェア。<br>はまるように、プリンタを AutoPrinterの上に置きます。

### **6 テストと確認**

**注記:**特に明記されている場合を除き、Windowsのナビゲーションの 説明はMicrosoft Windows 10のパスであり、その他のオペレーティン グシステムでは多少異なる場合があります。

## **7 詳細**

- a. AutoPrinterに同梱されている**Rimage CD Designer Software Suiteディスク**を PCのディスクドライブに挿入します。
- b. **[cddsetup.exe]**というファイルを開きます。
- c. 画面の指示に従い、**CD Designerソフトウェア**。

#### a. プリンタケーブル F でAutoPrinterと Everestプリンタ **重要!**AutoPrinterの主電源スイッチが**オフ**になっていることを確認 します。Designer Software SuiteのCD のインストール中は、指示が あるまでAutoPrinterの電源をオンにしないでください。

- AutoEverest AutoPrinterの操作および保守についての情報 は、製品に付属する Rimage AutoPrinter ユーザーガイドを参 照してください。
- さらなるサポート情報および製品情報については、 [www.rimage.com/supportを](www.rimage.com/support)ご覧ください。

ディスクを3枚作成するテストを行い、システムが正しく動作してい ることを確認します。

**4 ケーブルの接続**

を接続します。

b. AutoPrinterと Everestプリンタ を**短い電源コー**

**ド**で接続します。

c. Everestプリンタと コントロールセン タ (PC) を**USB ケ ーブル**で接続し ます。 d. AutoPrinterとコ ンセントを**電源 コード**で接続し

ます。

**5 インストール CD Designer Software Suite** 

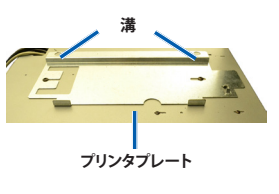

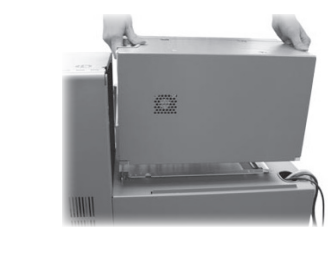